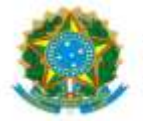

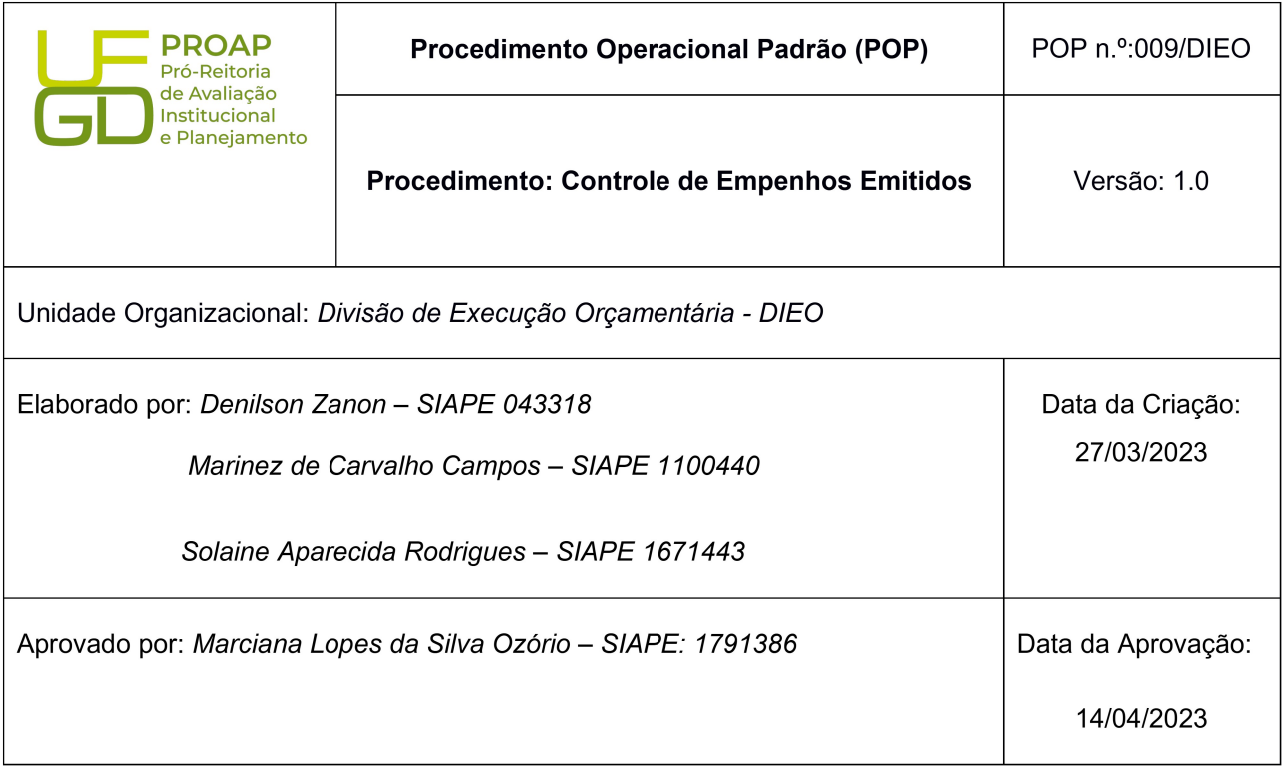

#### OBJETIVO:

Orientar os procedimentos a serem realizados pelos servidores da Divisão de Execução Orçamentária quanto ao controle de empenhos emitidos no exercício e identificar os itens correspondeste da Proposta Orçamentária.

#### DEFINIÇÃO:

O empenho da despesa é o ato emanado de autoridade competente que cria para o Estado obrigação de pagamento pendente ou não de implemento de condição" (Art. 58 da Lei 4.320/64).

#### SIGLAS E ABREVIATURAS:

SIAFI-Sistema Integrado de Administração Financeira. SIPAC - Sistema Integrado de Patrimônio, Adm. e Contratos PROAP- Pró-Reitoria de Avaliação Institucional e Planejamento. COOF- Coordenadora de Orçamento e Finanças.

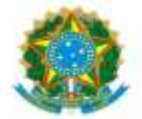

DIEO- Divisão de Execução Orçamentária e Financeira. NE - Nota de Empenho. CONNE – Consulta Nota de Empenho RO – Registro Orçamentário

#### DOCUMENTOS DE REFERÊNCIA:

https://ufgdnet.ufgd.edu.br/ https://sistemas.ufgd.edu.br/gru/ Lei nº 4.320/64.

#### RECURSOS NECESSÁRIOS:

Computador com acesso à internet, ufgdnet, rede de arquivos da UFGD. Acesso SIAFI Operacional, SIAFI WEB, SIPAC e Tesouro Gerencial

#### RESPONSABILIDADES:

DIEO – Atualização da planilha

#### ETAPAS DO PROCEDIMENTO:

1- Acessar Tesouro Gerencial (https://tesourogerencial.tesouro.gov.br/tg/servlet/mstrWeb? pg=login&v=1680005474327);

2- Acessar Criar > Novo relatório > Relatório em branco

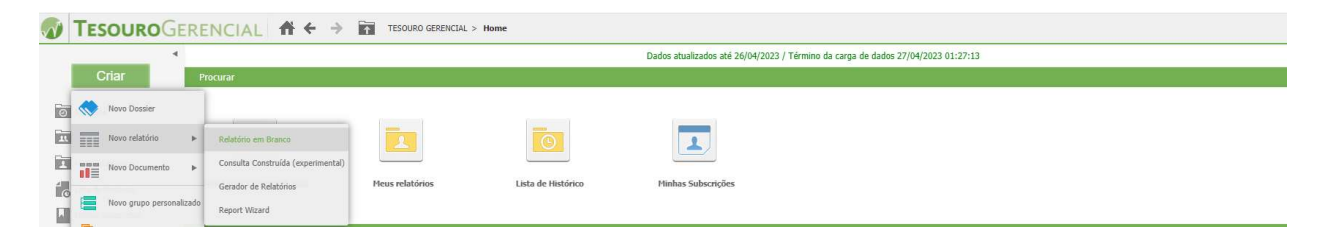

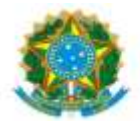

### 3- Inserir filtros

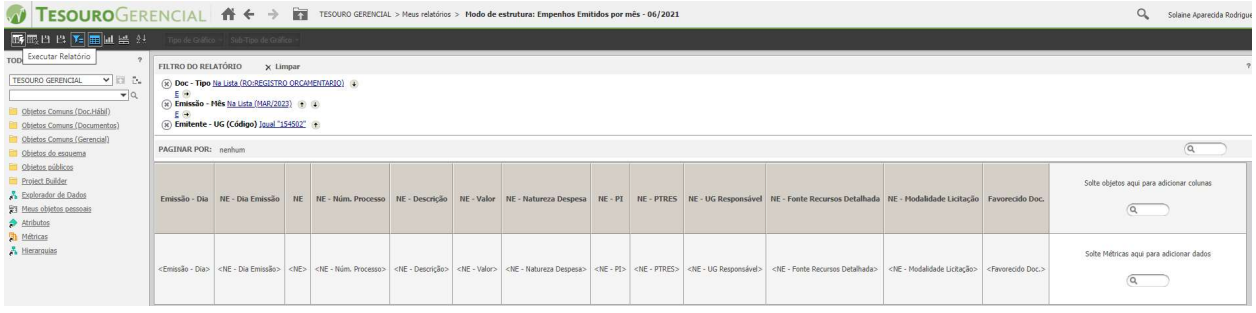

- -Doc-tipo: Registro Orçamentário
- -Emissão/Mes: Mês atual
- -Emitente UG: Igual 154502
- -Executar relatório

#### 5- Exportar Arquivo

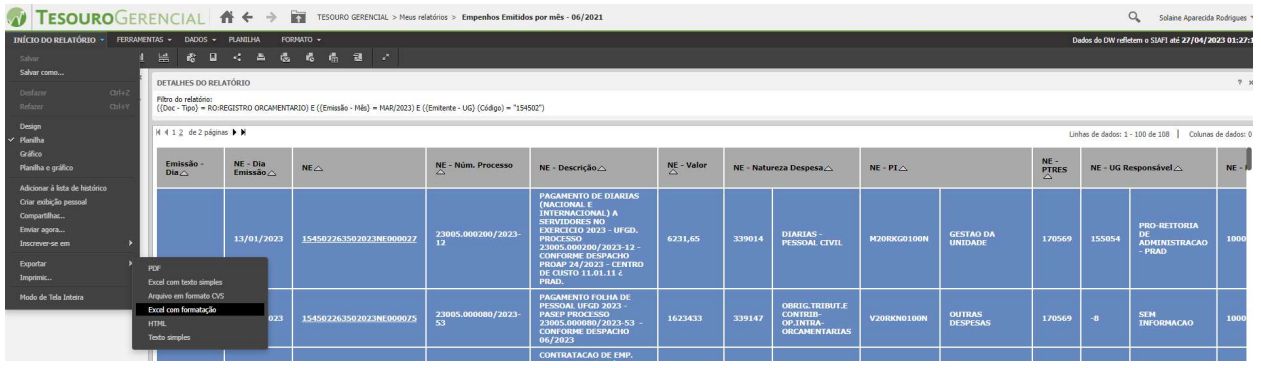

### 6- Clicar Exportar

#### 7- Abrir Arquivo em planilha

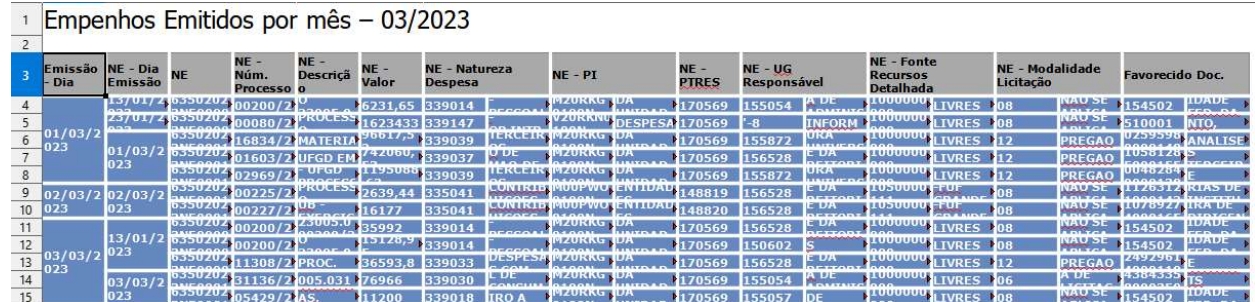

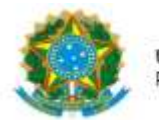

8- Organizar planilha

-Excluir coluna NE – Dia emissão -Inserir coluna a direita do NE – Valor : Item PLOA -Inserir coluna a direita da NE – UG responsável: Centro de custo -Inserir coluna a esquerda do NE – Modalidade de Licitação: Tipo de Empnho

9- Acessar planilha Empenhos Emitidos, no google drive através do e-mail dieo@ufgd.edu.br

10- Colar arquivo com dados e colunas organizados na sequência de data

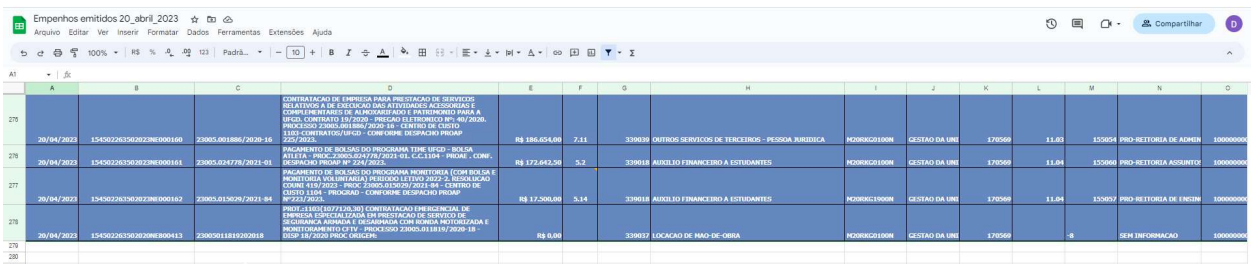

11- Acessar SIAFI WEB (https://siafi.tesouro.gov.br/senha/public/pages/security/login.jsf);

- 12- Comando: CONNE
- 13- Consultar os empenhos incluídos no período selecionado
- 14- Confirmar valor do empenho
- 15- Corrigir o valor do empenho, se anulação ou reforço, na planilha "Empenhos Emitidos";

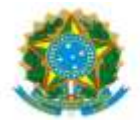

16- Inserir na coluna F – PLOA: Item da PLOA conforme Proposta Executiva Orçamentária aprovada pelos Conselho para o exercício

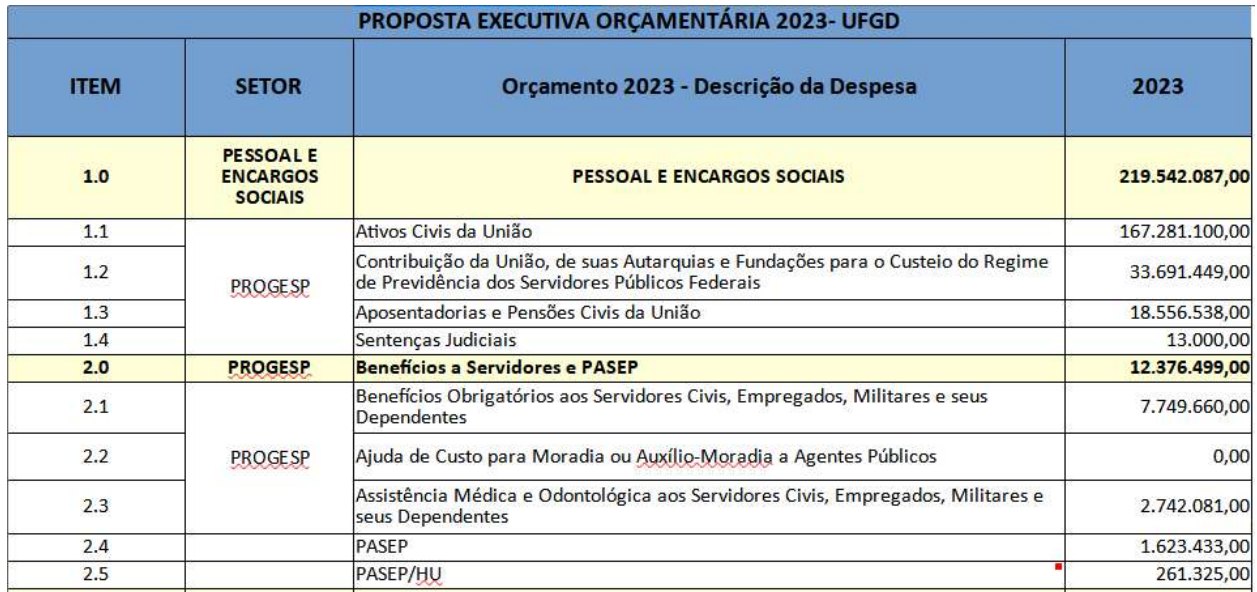

#### 17- Confirmar o Item PLOA indicado no Despacho PROAP de autorização de NE

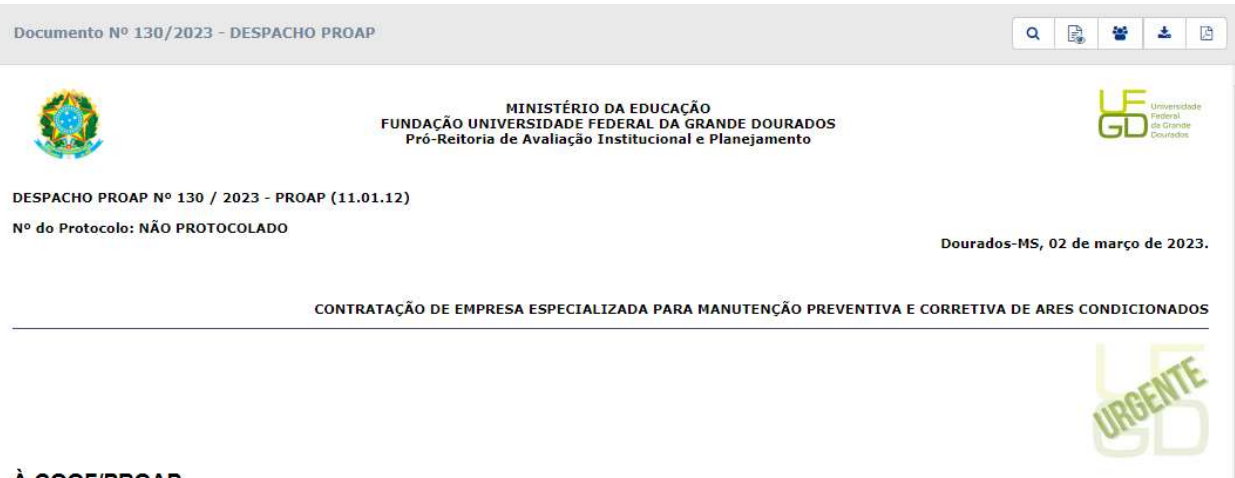

#### À COOF/PROAP

Em atenção ao documento SOLICITAÇÃO Nº 94/2023, que solicita emissão de empenho para Contrato de Manutenção de Ar Condicionado, encaminho o processo referenciado à COOF e autorizo:

- 
- 1. Informação de disponibilidade orçamentária;<br>2. Lavratura de empenho em favor da empresa ELIMCO SOLUÇÕES LTDA CNPJ n.º the valor de R\$ 368.582,25 (trezentos e sessenta e oito mil, quinhentos e oitenta e dois reais e vinte e cinco cetavos - conforme detalhado no documento referenciado), após confirmadas as regularidades fiscal, trabalhista e previdenciária da referid Executiva de Orçamento da UFGD 2023.

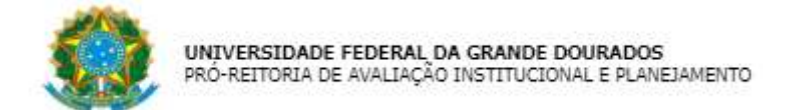

18- Inserir na coluna L – Centro de Custo: Centro de Custo que será registrado o NE no SIPAC

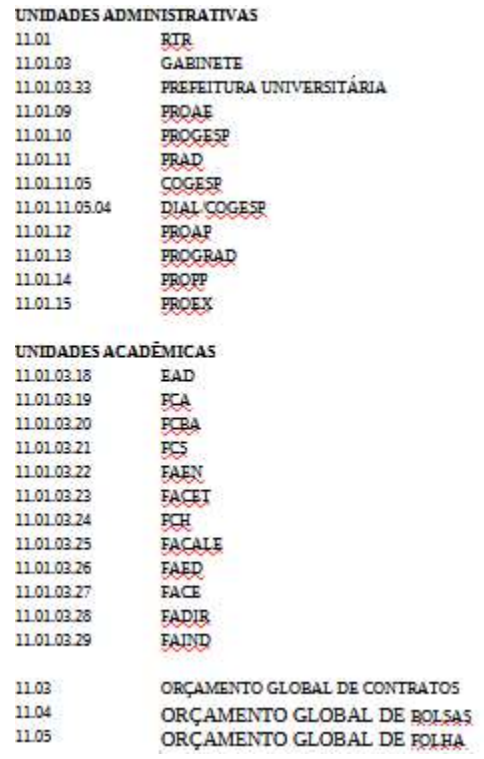

19- Inserir na coluna Q – NE - Espécie: Inclusão – Anulação – Reforço – Cancelamento

20- Atualizar planilha PLOA - 20XX, no google drive através do e-mail dieo@ufgd.edu.br

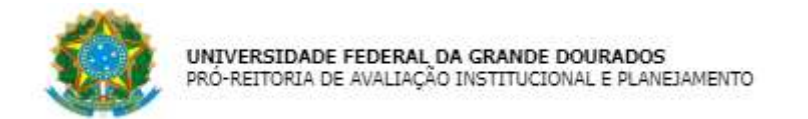

## 21- Filtrar na planilha de Empenhos Emitidos na coluna F – PLOA por item

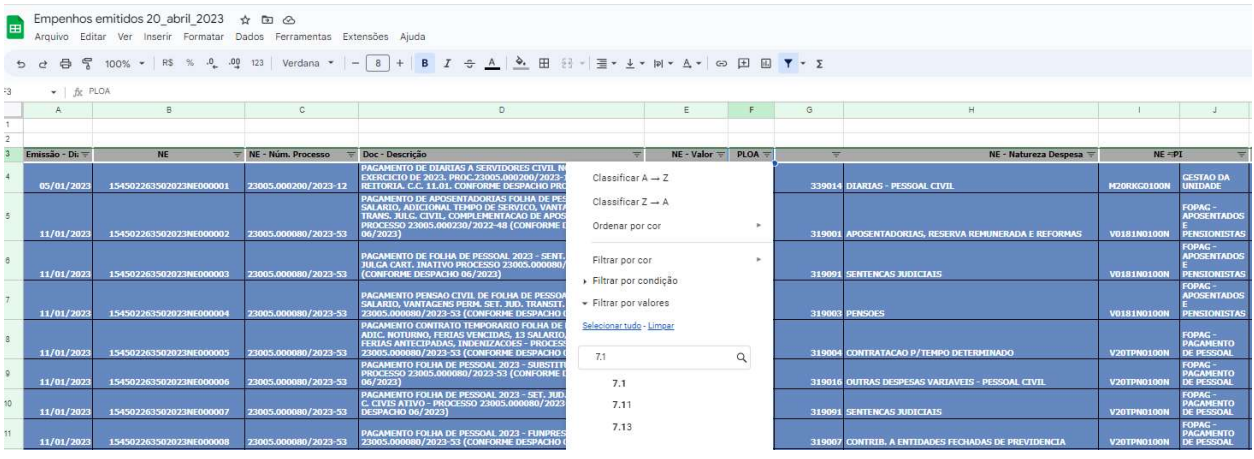

## 22- Selecionar valor por Item PLOA

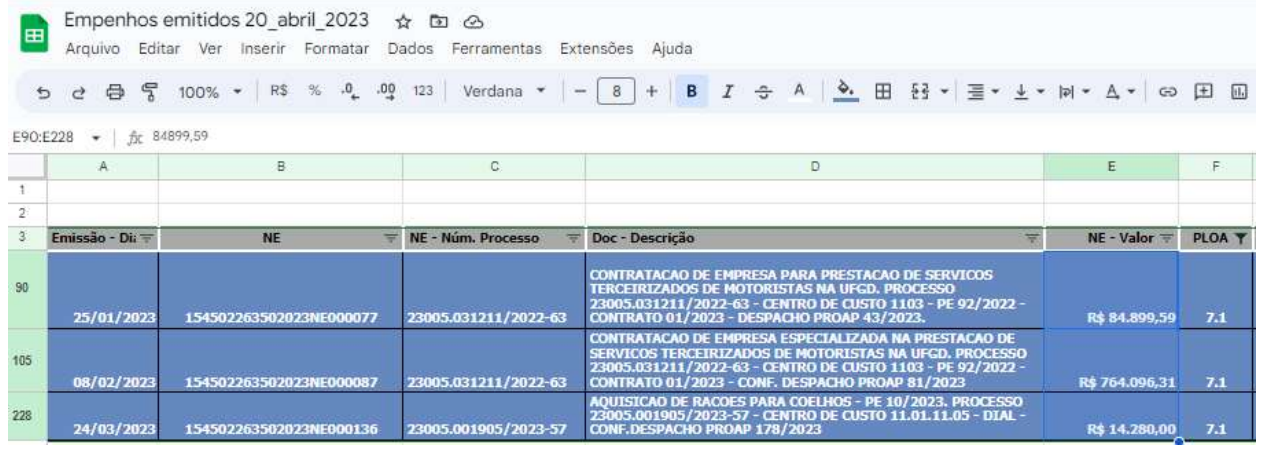

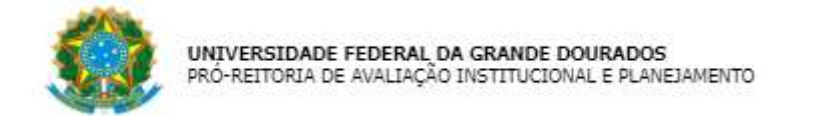

# 23- Inserir na planilha PLOA - 20XX, coluna M – EMPENHADO: valores dos empenhos por Item PLOA

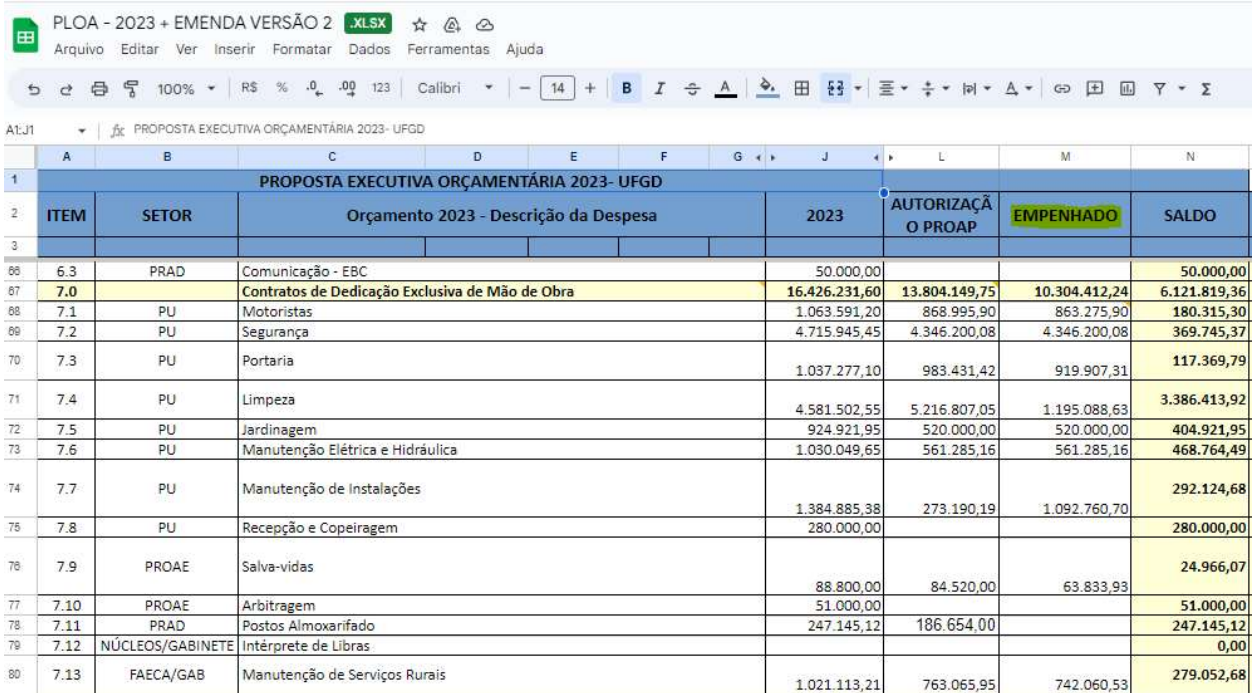